### **Create Monthly Travel Expense Report**

This set of instructions is specific for those who have recurring day trips. It is requested that requests for reimbursement be submitted monthly.

#### Creating an expense report without a travel approval request is only authorized for the following non-overnight trips:

- Student Recruitment Admissions Department;
- Student Teaching Supervisors;
- Off-Campus Teaching;
- Non-overnight visits to campuses (shared services/integrated employees);

#### Log into the portal...

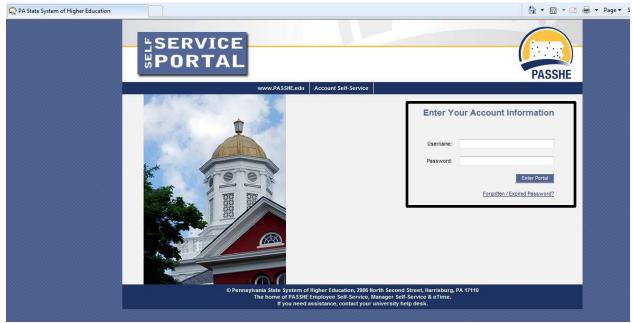

### **Create Monthly Travel Expense Report**

From the ESS tab, click on either of the 2 provided Travel Management links.

SERVICE Pennsylvania State System of Higher Education Welcome Nicole Richards Employee Self-Service Manager Self-Service SAS Internal Too Home Overview | Personal Information | Benefits | Leave & Time | Payroll Travel Manager My First Days | Help Doc Overview Welcome Nicole to Employee Self-Service! Areas of Employee Self-Service Personal Information Display your personal data, addresses, and bank information. Here you can also manage your ethnicity information. Benefits Display your benefits participation information and access the online benefits enrollment system. Leave & Time Within this section of Employee Self-Service you may view your leave balances and a complete record of all absences you have submitted to date. If you have Employee Leave Request system, you may access it here as well. Payroll Access online copies of your printed pay statements, manage your W-4 withholding, view/change your W-2 election, and view your online W-2 form, if you ha Travel Management

This area of ESS provides employees with functions to create and manage travel requests and expense reports.

#### My First Days

For New Employees Only -- The My First Days application of ESS will allow new employees to the Pennsylvania State System of Higher Education to perforr your HR personnel file. Here you can complete activities such as: setting up direct deposit, enrolling in your medical benefits and retirement plan(s), completir employees should run this application within 30 days of your date of hire.

#### Help Documents

Here you will find all supporting Employee Self-Service (ESS) help documentation about every feature and tool of the ESS system. This document repository is have a question about an ESS application's use.

**Create Monthly Travel Expense Report** 

Click on "Create Expense Report" to get started.

| ne  | Account Alerts                           | Employee Self-S                         | ervice Mai       | nager Self-Sen | vice eTim      | e N       | laterials Manageme | ent Business I    | ntellige |
|-----|------------------------------------------|-----------------------------------------|------------------|----------------|----------------|-----------|--------------------|-------------------|----------|
| iew | Personal Informat                        | ion Benefits                            | Leave & Time     | Payroll        | Travel Manag   | jement    | My First Days      | Help Documents    | ;        |
|     |                                          |                                         |                  |                |                |           |                    |                   |          |
| En  | nployee Se                               | elf-Servic                              | e >> Tra         | vel Ma         | nageme         | ent       |                    |                   |          |
|     | s page will provide<br>lication you have | ·                                       |                  |                |                |           |                    |                   |          |
| Av  | ailable Appl                             | ications                                |                  |                |                |           |                    |                   |          |
| My  | Trips and Exper                          | <u>1565</u>                             |                  |                |                |           |                    |                   |          |
|     |                                          | ves as the central<br>e new travel requ | -                |                |                | expense   | e reports. Here ye | ou can view, char | nge,     |
| Cre | ate Travel Requ                          | lest                                    |                  |                |                |           |                    |                   |          |
|     | You can use t                            | his quick link to c                     | reate a travel r | equest to be   | approved by    | your su   | pervisor.          |                   |          |
| Cre | ate Expense Re                           | port                                    |                  |                |                |           |                    |                   |          |
| -   | You can use t                            | his quick link to c                     | reate an expen   | se report for  | a trip without | t a previ | ously submitted    | travel request.   |          |
| Un  | lock Employee R                          | lecord                                  |                  |                |                |           |                    |                   |          |
|     | Use this tool i                          | f you receive a m                       | essage stating   | your employ    | ee record has  | been lo   | cked.              |                   |          |
| My  | Employees                                |                                         |                  |                |                |           |                    |                   |          |
|     | Travel assista<br>department.            | nts can use this p                      | age to create t  | ravel reques   | ts and expens  | e report  | s for other emplo  | oyees in their    |          |

| 'n | irt            |                  |              |                       |              |                       |
|----|----------------|------------------|--------------|-----------------------|--------------|-----------------------|
|    |                |                  |              |                       |              |                       |
| Ą  | vailable Trav  | /el Requests / P | tans         |                       |              |                       |
| 90 | iset Selection |                  |              |                       |              |                       |
|    | Trip Number    | Trip Begins On   | Trip Ends On | Destination           | Trip Country | Reason                |
| )  | 1000013791     | 10/18/2019       | 10/18/2019   | Barn at Frosty Valley | US           | Leadercast Women Conf |
|    |                |                  |              |                       |              |                       |
|    |                |                  |              |                       |              |                       |
|    |                |                  |              |                       |              |                       |
|    |                |                  |              |                       |              |                       |
|    |                |                  |              |                       |              |                       |
|    |                |                  |              |                       |              |                       |
|    |                |                  |              |                       |              |                       |

### Select Non-Overnight Travel schema and click Start:

Domestic - Overnight
 International - Overnight
 Non-Overnight Travel

Create Expense Report main screen. This screen is very similar to the Travel Request screen with the exception of a few items.

| Create Expense Report                             |                                                                                          |                               |
|---------------------------------------------------|------------------------------------------------------------------------------------------|-------------------------------|
| I General Data Enter Receipts Review and          | I Send Completed                                                                         |                               |
| Employee Schema No                                | on-Overnight Travel                                                                      |                               |
| Previous Step     Enter Receipts      Save Draft  |                                                                                          |                               |
| Calendar of Trips Attachments (0)                 |                                                                                          |                               |
| General Data                                      |                                                                                          |                               |
| *Start Date:                                      | 00:00                                                                                    |                               |
| *End Date:                                        | T 00:00                                                                                  |                               |
| Posting Date:                                     |                                                                                          |                               |
| Destination                                       |                                                                                          |                               |
| *Trip Country:                                    | Standard Conus Rate, USA v Trip Region: Standard Conus Rate, USA                         |                               |
| *Destination:                                     | C C                                                                                      |                               |
|                                                   |                                                                                          |                               |
| Additional Destinations:                          | No destinations entered                                                                  | Enter Additional Destinations |
|                                                   |                                                                                          |                               |
| Additional information<br>*Activity:              | ¥                                                                                        |                               |
| *Reason:                                          |                                                                                          |                               |
| Comment                                           |                                                                                          |                               |
|                                                   |                                                                                          |                               |
|                                                   |                                                                                          |                               |
| Cost Assignment:                                  | 100.00 % Cost Center 1011030202 (Fin & Bus Services), Funds Center 1011030202 (Fin & Bus | Change Cost Assignment        |
| Mileage                                           |                                                                                          |                               |
| Total Distance:                                   | 0 Mile Enter Mileage Details                                                             |                               |
|                                                   |                                                                                          |                               |
| Previous Step     Enter Receipts >     Save Draft |                                                                                          |                               |

Required fields are marked with an asterisk (\*).

### **Create Monthly Travel Expense Report**

| <u>General Data</u>           |          |
|-------------------------------|----------|
| Calendar of Trips     Attachm | ents (0) |
| General Data                  |          |
| Start Date: *                 | 回 00:00  |
| End Date: *                   | [] 00:00 |
| Posting Date:                 |          |

- Enter the Start Date/Time and End Date/Time for the entire reimbursement period.
- In this case, the start and end date will both be the end date of the period (ie, last day of the month)
- Posting Date leave blank. This is the posting date for Funds Management and will default to the trip end date.

#### **Destination**

| Destination              |                                                                    |                               |
|--------------------------|--------------------------------------------------------------------|-------------------------------|
| Trip Country: *          | Standard Conus Rate, USA 🔻 Trip Region: 🗍 Standard Conus Rate, USA |                               |
| Destination: *           |                                                                    |                               |
| Additional Destinations: | No destinations entered                                            | Enter Additional Destinations |

- Enter the main destination or first destination if the trip involves multiple destinations. If you are visiting multiple local destinations, you may select Bloomsburg as your destination.
  - Be careful when selecting your trip region code; inaccurate selections may result in your trip routing incorrectly through the approval process.
- Trip Country USA will be the default.
- Trip Region Enter manually if you know the region code or use the search\* feature. (see below)
- Destination enter specific locations, name of venue or any other relevant information.

### **Create Monthly Travel Expense Report**

#### Search Feature:

|             | • To utilize the | e search feature , click | ŋ |              |                |
|-------------|------------------|--------------------------|---|--------------|----------------|
| Destination |                  |                          |   | r            |                |
|             | * Trip Country:  | Standard Conus Rate, USA | ~ | Trip Region: | 🗇 Scranton, PA |
|             | *Destination:    |                          |   | Ū            |                |

- The following will appear. Complete fields indicated as shown; click "Go" to filter your results
  - Note that it is important to complete these fields exactly as indicated in order for the filter to work accurately; you need to capitalize both letters in the state abbreviation an include the asterisk; capitalize the first letter of the city and use the asterisk
- Double click the destination to select it and populate the Trip Region field

|                                                                     | Select: Trip     | Region                                             | 2 ×                 |
|---------------------------------------------------------------------|------------------|----------------------------------------------------|---------------------|
| Trip Country/Group: US<br>Name of Trip Country: Mansfi<br>Items (1) |                  | Hide Advanced Search<br>ountry/Group/Region: PA* 🛞 | Result <= 500 items |
| Trip Country                                                        | Trip Region Code | Name of Trip Region                                |                     |
| O US                                                                | PA/MI            | Mansfield, PA                                      |                     |
|                                                                     |                  |                                                    |                     |
|                                                                     |                  |                                                    | Cancel              |

PA STATE SYSTEM OF HIGHER EDUCATION

Shared Administrative System TM -

### **Travel Management**

**Create Monthly Travel Expense Report** 

| Additional Information        |                                                                                        |                        |
|-------------------------------|----------------------------------------------------------------------------------------|------------------------|
| * Activity (Expenses):        | v                                                                                      |                        |
| * Reason:                     | l d                                                                                    |                        |
| *Estimated Costs:<br>Comment: | USD Enter Estimated Costs                                                              |                        |
| Advances:                     | 0.00 United States Dollar                                                              | Enter Advances         |
| Cost Assignment:              | 100.00 % Cost Center 1011030200 (AVP Bud, Fin, Bus Serv), Funds Center 1011030200 (AVF | Change Cost Assignment |
|                               |                                                                                        |                        |

#### Additional Information

• Activity – Purpose of travel. Make a selection from the drop down list. The General Ledger (GL) account is determined based on the Activity selected here.

| Additional Inform | ation            |                                |
|-------------------|------------------|--------------------------------|
|                   | * Activity:      | ~                              |
|                   | *Reason:         |                                |
|                   |                  | Administrative Travel          |
|                   | Comment:         | Athletic Recruiting & Scouting |
|                   |                  | Athletic Team Travel           |
|                   |                  | General Travel                 |
|                   | Cost Assignment: | Human Resources Recruitment    |
|                   |                  | Student Recruitment Travel     |
| Mileage           |                  | Student Travel                 |
|                   | Total Distance:  | Teaching Travel                |
|                   |                  | Training/Development Travel    |

- Reason Provide reason for travel.
- Comment Provide the following relevant information:
  - Purpose of Travel;
  - Passengers;
  - Details/Justifications for Expenses;
- Cost Assignment The cost assignment will default from your HR Master Data. If you wish to override the default , click on "Change Cost Assignment"

PA STATE SYSTEM OF HIGHER EDUCATION

Shared Administrative System TM -

### **Travel Management**

**Create Monthly Travel Expense Report** 

| Additional Information |                                                                                                    |
|------------------------|----------------------------------------------------------------------------------------------------|
| * Activity:            | Teaching Travel 🗸                                                                                        |
| * Reason:              | student teachers 🗇                                                                                       |
|                        |                                                                                                    |
| Comment:               |                                                                                                    |
|                        |                                                                                                    |
|                        |                                                                                                    |
| Cost Assignment:       | 100.00 % Cost Center 1011030202 (Fin & Bus Services), Funds Center 1011030202 (Fi Change Cost Assignment |
|                        |                                                                                                    |

• Update the information by typing the desired funds center into the field shown below.

| _ | w Entry Check Delete | -                         |               |                   |                           |
|---|----------------------|---------------------------|---------------|-------------------|---------------------------|
| ē | Cost Assign (%)      | Company Code              | Business Area | Accounting Object | Accounting Object Value   |
|   | 100.00               | State Cystem of Higher Ed | Bloomsburg    | Cost Center 🗸 🗸   | 1011030202 - Fin & Bus Se |
|   | Cost Center: 1011030 |                           | iervices      |                   |                           |

- Once you've entered the appropriate cost assignment info, click on Accept to return to the main screen.
- Mileage Click on "Enter Mileage Details" to enter data
  - The date of travel will populate based on the date indicated earlier; The "End Location" will populate based on earlier input;
  - Miles driven will be taken from your log;
  - When all details have been entered, click Accept to return to the main screen

|                               | <b>1</b> —             | 0                |              |                               |                              | - (4)    |            |                                         |
|-------------------------------|------------------------|------------------|--------------|-------------------------------|------------------------------|----------|------------|-----------------------------------------|
| Ge                            | eneral Data            | Mileage Details  | General Data | Enter Receipts                | Review and Send              | Complet  | ed         |                                         |
| nploy                         | ree C                  |                  | Schema No    | on-Overnight Travel           | Start Date 12/31/2021        | End Date | 12/31/2021 |                                         |
| reviau                        | is Step Acce           | pt Exit to Gener | al Data      | Draft                         |                              |          |            |                                         |
|                               |                        |                  |              |                               |                              |          |            |                                         |
| andar                         | of Trips               |                  |              |                               |                              |          |            |                                         |
| endar                         | of Trips               |                  |              |                               |                              |          |            |                                         |
|                               | of Trips               | 0 Mile           |              |                               |                              |          |            |                                         |
| al Dista<br>Aileage           | ince Driven:           |                  |              |                               |                              |          |            |                                         |
| il Dista<br>fileage<br>ew Ent | ince Driven:           | lelete           |              |                               |                              |          |            |                                         |
| al Dista                      | e Details<br>ry Copy D |                  |              | Passengers<br>No passengers ↓ | Start Location<br>Bioomsburg |          |            | End Location<br>Visit Mansfield and LHU |

• Upload your mileage log as an attachment

| Calendar of Trips Attachme                               | ents (1)                |            |
|----------------------------------------------------------|-------------------------|------------|
| Delete Attachment                                        |                         |            |
| Title                                                    | Added By                | Added On   |
| 🔎 adv av                                                 | Peters , Danielle Marie | 08/20/2015 |
| Add Attachment<br>Type: • File O Link O No<br>File Path: | BusinessDocument        |            |
| Upload                                                   | 0-0-0                   |            |

|                          | Expense  <br>1,<br>al Data En | "2"          | 3 4<br>v and Send Completed |            |                             |              |
|--------------------------|-------------------------------|--------------|-----------------------------|------------|-----------------------------|--------------|
| Employee<br>Previous Ste | ep Review >                   | Save Draft   | ema Non-Overnight Travel    | Start Date | e 01/16/2015 End Date 01/16 | 5/2015       |
| eceipts in               | This Exper                    | ise Report   |                             |            |                             |              |
| New Entry                | Copy Delete                   |              |                             |            |                             |              |
| No.                      | Status                        | Expense Type | Receipt Amount              |            | Receipt Currency            | Receipt Date |
| 001                      | •                             | Parking      |                             | 50.00      | United States Dollar        | 01/16/2015   |
| 002                      | •                             | Parking      |                             | 20.00      | United States Dollar        | 01/16/2015   |
|                          |                               |              |                             |            |                             |              |
|                          |                               |              |                             |            |                             |              |
|                          |                               |              |                             |            |                             |              |
|                          |                               |              |                             |            |                             |              |
|                          |                               |              |                             |            |                             |              |
|                          |                               |              |                             |            |                             |              |
|                          |                               |              |                             |            |                             |              |
|                          |                               |              |                             |            |                             |              |

If all looks good on the below screen, you can **Save a Draft** of the Expense Report or **Save and Send it for Approval**. Click on the appropriate radio button and then the Save button at the bottom of the screen (this button will change based on the radio button you select).

If you wish to display or print the request, click on the button Display Request Form.

Previous Step
 Save and Send for Approval

| Final Action                                   |                                                                                                    |
|------------------------------------------------|----------------------------------------------------------------------------------------------------|
| O Save Draft                                   | I only want to save my expense report and send it later                                                                                              |
| <ul> <li>Save and Send for Approval</li> </ul> | I want to save my expense report and send it now for further processing<br>I confirm that all expenses were incurred by and on behalf of the company |
| Summary                                        |                                                                                                    |
| Total Milaana                                  | 440.40 LIOD                                                                                                    |

| Total Mileage             | 112.13 USD |
|---------------------------|------------|
| Total Individual Receipts | 70.00 USD  |
| Total Travel Expenses     | 182.13 USD |
| Amount Reimbursed         | 182.13 USD |
| Amount Paid Out           | 182.13 USD |

### **Cost Assignment**

 132.13
 USD
 Company Code SSHE (State System of Higher Ed), Business Area 10 (Bloomsburg), Cost Center

 50.00
 USD
 Company Code SSHE (State System of Higher Ed), Business Area 10 (Bloomsburg), Cost Center

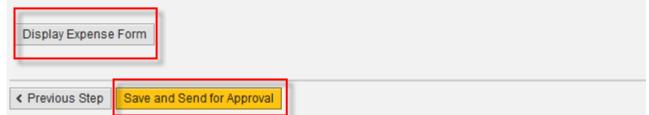

The below screen will then appear acknowledging that the Expense Report was saved and provide the tracking number.

You have the option to display or print the expense form again at this point. Please note the workflow approval log does not appear on the form until the Expense Report is Saved.

### **Create Expense Report**

| <b>  </b> -                         | General Data        | <mark>ي2</mark> م<br>Enter Receipts | Review and Send       | 4<br>Complete |                       |                     |  |
|-------------------------------------|---------------------|-------------------------------------|-----------------------|---------------|-----------------------|---------------------|--|
| Emp                                 | loyee               |                                     | Schema Non-Over       | night Travel  | Start Date 01/16/2015 | End Date 01/16/2015 |  |
| < Prev                              | vious Step Save     | and Send for Approval               |                       |               |                       |                     |  |
| Expense report 1000000210 was saved |                     |                                     |                       |               |                       |                     |  |
| <b>V</b> 10                         | 0.00 % will be assi | gned acc. to trip costs a           | assignment guidelines |               |                       |                     |  |
| Displa                              | ay Expense Form     |                                     |                       |               |                       |                     |  |
| < Prev                              | vious Step Save     | and Send for Approval               |                       |               |                       |                     |  |